# Update-News

 $9.25.9 - 9.25.11$ 

Stand 21.04.2023

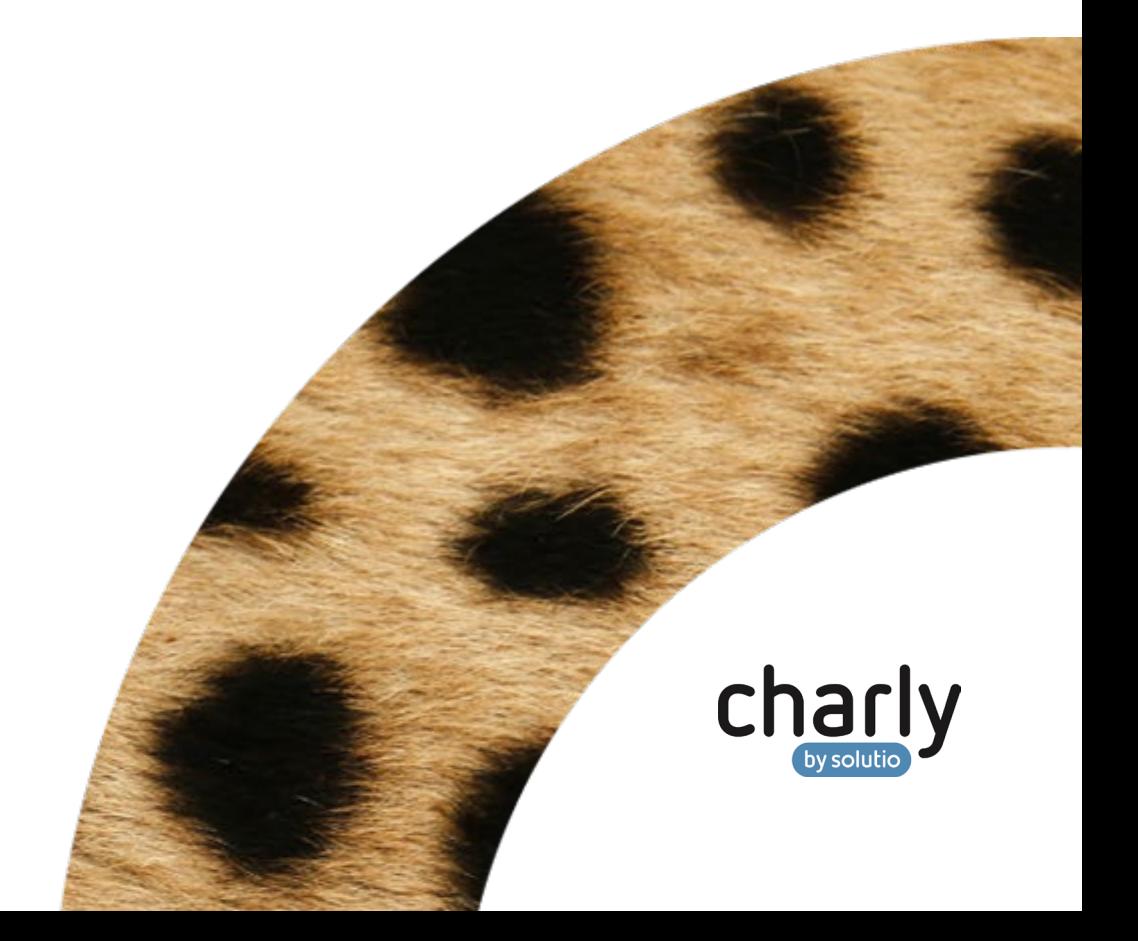

# Impressum / Copyright

solutio GmbH & Co. KG Zahnärztliche Software und Praxismanagement Max-Eyth-Straße 42 71088 Holzgerlingen Fon 07031 4618-700 Fax 07031 4618-99700 [info@solutio.de](mailto:info@solutio.de) [www.solutio.de](https://www.solutio.de/)

© solutio GmbH & Co. KG 2023. Das Dokument "Update-News 9.25.9 -9.25.11" ist urheberrechtlich geschützt. Die Nutzungsrechte liegen bei der solutio GmbH & Co. KG, insbesondere das Vervielfältigen oder Verbreiten des Dokuments "Update-News 9.25.9 - 9.25.11" im Ganzen oder in Teilen ist soweit nicht durch das Urheberrecht zwingend erlaubt – untersagt.

Dokumentversion: 20230421.114000-UN-9.25.9 – 9.25.11

# Inhaltsverzeichnis

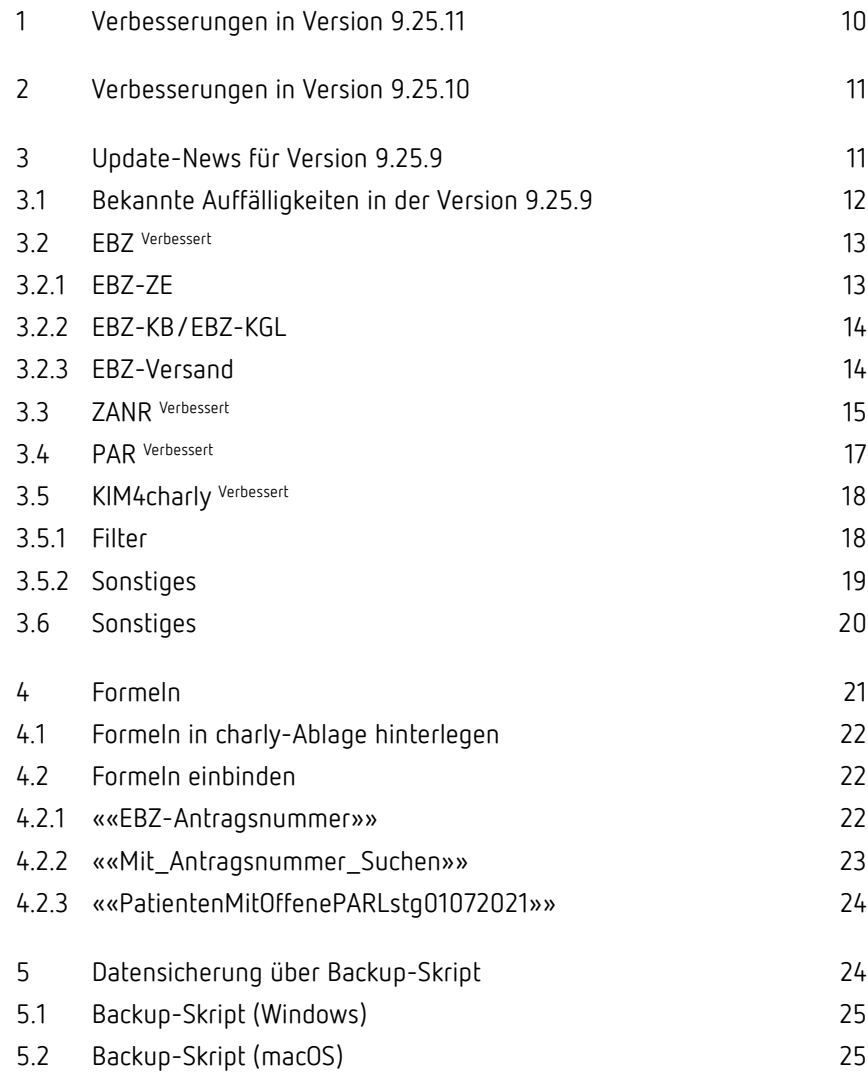

# Wichtige Informationen vor der Installation des neuen Updates

# Aktuelle KZBV-Module

In der aktuellen charly-Version 9.25.11 sind folgende KZBV-Module enthalten:

- Knr12-Modul (Austauschversion 5.4)
- KCH-Abrechnungsmodul (Austauschversion 5.6)
- KFO-Abrechnungsmodul (Austauschversion 5.9)
- KBR-Abrechnungsmodul (Austauschversion 5.1)
- PAR-Abrechnungsmodul (Austauschversion 4.7)
- ZE-Abrechnungsmodul (Austauschversion 6.3)
- Anzeigemodul (Austauschversion 2.6)
- Verschlüsselungsmodul Abrechnung (Austauschversion 2.6)
- Verschlüsselungsmodul Statistik (ZE) (Austauschversion 2.6)
- Containermodul (Austauschversion 0.5b)

Eine Übersicht über die integrierten Datenträgeraustauschmodule der KZBV finden Sie in charly in der Menüleiste unter Hilfe > Bema-Modul….

### Informationen zum Installationszeitpunkt

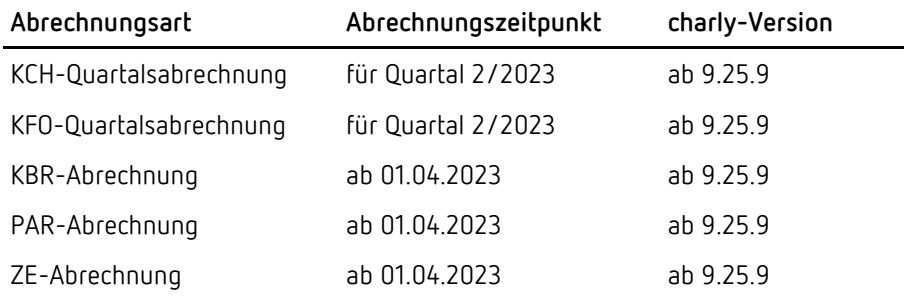

Die Quartalsabrechnungen für das 1. Quartal 2023 können Sie mit der charly-Version 9.25.6 oder höher durchführen.

### Aktuell unterstützte Hardware

Auf unserer Homepage finden Sie in den **Systemvoraussetzungen** unsere aktuell unterstützte Hardware.

## Java-Version

Auf unserer Homepage finden Sie Informationen zur aktuell freigegebenen [Java-Version](https://www.solutio.de/systemvoraussetzungen/server-client) für dieses charly-Update.

### Installation vorbereiten

Eine Checkliste für die Installation des charly-Updates finden Sie auf Seite [9.](#page-8-0) 

## **Wichtig**: **Lesen Sie die Update-News! Installieren Sie das Update nur auf Ihrem charly-Server!**

- 1. Schalten Sie alle charly-Arbeitsplätze (Clients) aus.
- 2. Schließen Sie auf dem charly-Server alle Programme.
- 3. Führen Sie auf dem charly-Server eine Datensicherung durch.
- 4. Starten Sie den charly-Server neu.
- 5. Melden Sie sich mit Administratorrechten am charly-Server an.
- 6. Deaktivieren Sie auf dem charly-Server den Virenscanner für den Zeitraum des Updates.

### charly-Update installieren

#### **Windows & Mac: charly-Server mit bestehender Internetverbindung**

• Haben Sie den charly-Updater bereits installiert?

Führen Sie den charly-Updater auf Ihrem charly-Server aus und folgen Sie den Anweisungen des charly-Updater-Assistenten.

• Der charly-Updater ist in Ihrer Praxis noch nicht installiert?

Laden Sie sich den charly-Updater einmalig unter dem folgenden Link auf Ihrem charly-Server herunter: [www.solutio.de/service/downloads.](https://www.solutio.de/service/downloads/) Führen Sie den charly-Updater anschließend auf Ihrem charly-Server aus und folgen Sie den Anweisungen des charly-Updater-Assistenten.

#### **Windows: charly-Server ohne bestehende Internetverbindung (mit ZIP-Archiv-Datei)**

- 1. Gehen Sie an einen Computer mit Internet-Zugang.
- 2. Laden Sie die Archiv-Datei "charly-Updater-Archiv.zip" unter folgendem Link: [charly-Updater-Archiv.zip](https://charlysuites.s3.amazonaws.com/archive/92511/charly-Updater-Archiv.zip)
- 3. Kopieren Sie das "charly-Updater-Archiv.zip" auf den Desktop Ihres charly-Servers.

Für den Transfer können Sie die ZIP-Datei beispielsweise auf einen USB-Stick zwischenspeichern und die ZIP-Datei von dort auf den Desktop Ihres charly-Servers kopieren.

Nachdem Sie die ZIP-Datei transferiert haben, löschen Sie die ZIP-Datei von dem Computer, auf dem Sie die Archiv-Datei heruntergeladen hatten.

4. Entpacken Sie die Archiv-Datei auf dem charly-Server, indem Sie mit der rechten Maustaste auf die Archiv-Datei klicken und in dem Kontext-Menü "Alle extrahieren" wählen.

Auf dem Desktop wird ein neues Verzeichnis angelegt. Es heißt entweder "charly-Update" oder "charly-Updater-Archiv". Darin befindet sich der charly-Updater sowie alle für das Update benötigten Daten.

5. Öffnen Sie das Verzeichnis und starten die charly-Updater.exe mit einem Doppelklick.

Das Update wird wie gewohnt mit Hilfe des charly-Updaters installiert. Der charly-Updater stellt dazu keine Verbindung zum Internet her.

6. Löschen Sie anschließend das "charly-Updater-Archiv.zip" sowie das entpackte Verzeichnis "charly-Updater" von dem Desktop Ihres Servers.

#### **Mac: charly-Server ohne bestehende Internetverbindung (mit DMG-Archiv-Datei)**

- 1. Gehen Sie an einen Computer mit Internet-Zugang.
- 2. Laden Sie die Archiv-Datei "charly-Updater-Archiv.dmg" unter folgendem Link: [charly-Updater-Archiv.dmg](https://charlysuites.s3.amazonaws.com/archive/92511/charly-Updater-Archiv.dmg)
- 3. Kopieren Sie die Archiv-Datei auf den Desktop Ihres charly-Servers. Für den Transfer können Sie die DMG-Datei beispielsweise auf einen USB-Stick zwischenspeichern und die DMG-Datei von dort auf den Desktop Ihres charly-Servers kopieren.

Nachdem Sie die DMG-Datei transferiert haben, löschen Sie die DMG-Datei von dem Computer, auf dem Sie die Archiv-Datei heruntergeladen hatten.

4. Entpacken Sie die Archiv-Datei auf dem charly-Server mit einem Doppelklick.

Ein Fenster mit dem Namen "charly-Update" öffnet sich. Darin befindet sich der charly-Updater sowie alle für das Update benötigten Daten.

5. Starten Sie die charly-Updater.app mit einem Doppelklick.

Das Update wird wie gewohnt mit Hilfe des charly-Updaters installiert. Der charly-Updater stellt dazu keine Verbindung zum Internet her.

- 6. Nachdem Sie das Update installiert haben, räumen Sie auf:
	- Wenn Sie eine DMG-Datei mit einem Doppelklick öffnen, erscheint die Datei als eingebundenes Laufwerk im Finder. Nach der Installation des Updates müssen Sie das Laufwerk auswerfen: Klicken Sie in das Fenster mit dem charly-Updater. Klicken Sie anschließend in der Menüleiste auf Ablage und wählen Sie charly-Update auswerfen.
	- Löschen Sie die Archiv-Datei "charly-Updater-Archiv.dmg" von dem Desktop Ihres Servers.

# Installation nachbereiten

- 1. Starten Sie charly auf dem charly-Server, um die Datenbank zu aktualisieren.
- 2. Starten Sie den charly-Server neu.
- 3. Fahren Sie die Arbeitsplätze (Clients) hoch und starten Sie charly.

# <span id="page-8-0"></span>Checkliste – Installation von charly-Updates

Um Ihr charly-Update fehlerfrei zu installieren, führen Sie bitte jeden Schritt gewissenhaft durch, da es sonst zu Problemen beim Update – bis hin zu einem nicht lauffähigen System nach dem Update – kommen kann.

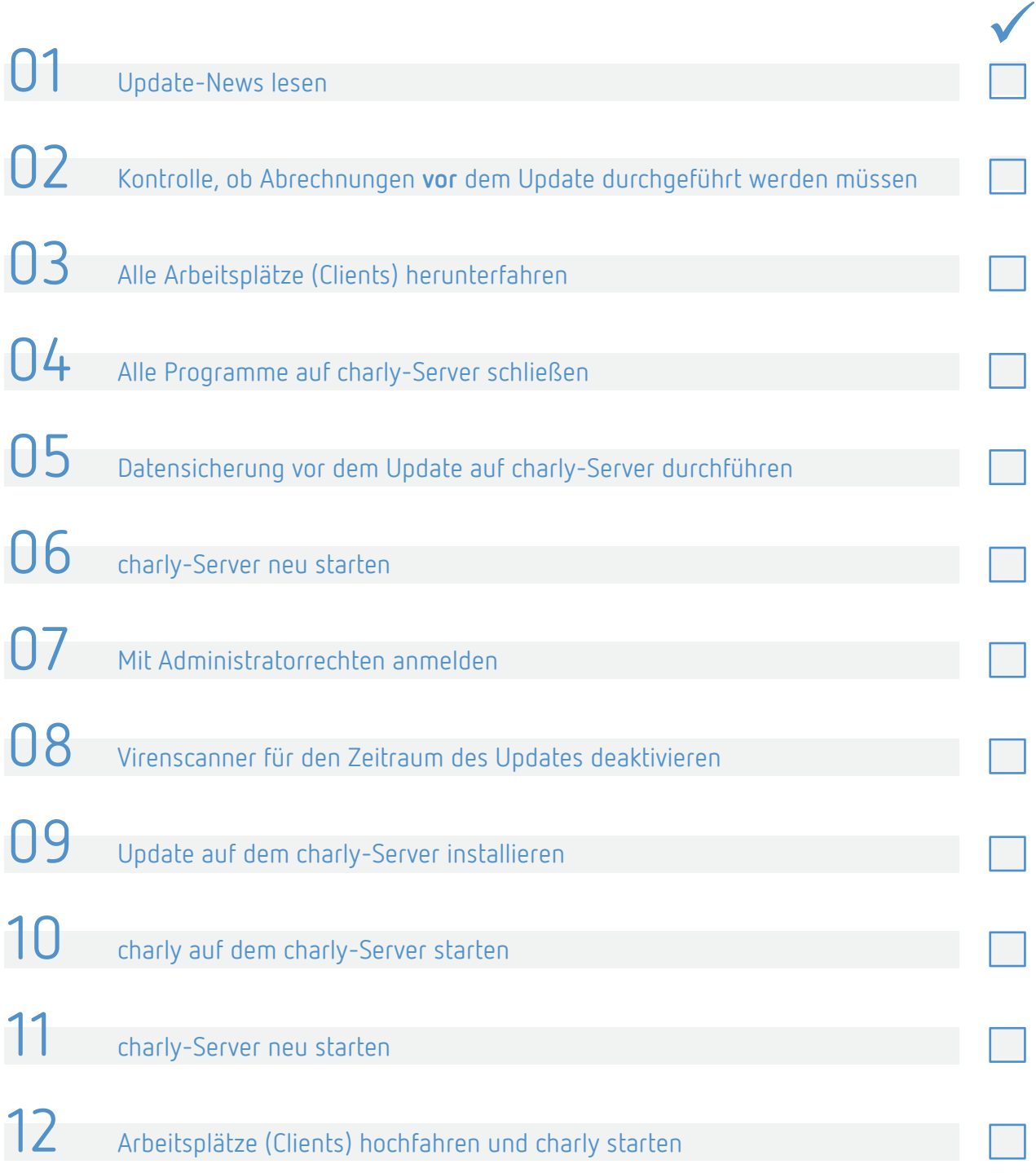

# <span id="page-9-0"></span>1 Verbesserungen in Version 9.25.11

# **EBZ-Versand: Ungültige**

Wenn bei einem Patienten ein Ersatzverfahren durchgeführt und im Feld Versichertennummer eine im Sinne des EBZ-Verfahrens ungültige Ersatznummer eingegeben wurde, konnten die Versicherungsverhältnisse aller Patienten nicht synchronisiert werden. Beim EBZ-Versand erschien die Fehlermeldung "Zum Ausstellungszeitpunkt lag kein Versichertenverhältnis vor". Dieses Verhalten wurde korrigiert. Patienten mit ungültigen Ersatznummern werden ignoriert und verhindern nicht mehr die Synchronisation aller Versichertenverhältnisse. Bei Patienten mit ungültiger Versichertennummer/Ersatznummer wird weiterhin eine Fehlermeldung angezeigt. **Versichertennummer**

Wenn die Krankenkasse den EBZ-Antrag mit der Begründung "Gutachterlich teilweise befürwortet" ablehnte, wurde in den EBZ-Nachrichten die folgende Fehlermeldung gezeigt: "'GUTACHTERLICH\_TEILWEISE\_BEFUERWORTET' ist kein gültiger Wert für 'Ablehnung Begründung'". Dieses Verhalten wurde korrigiert. Die Begründung "Gutachterlich teilweise befürwortetet" wird jetzt bei Ablehnung eines EBZ-Antrags in den EBZ-Nachrichten gezeigt. **Gutachterverfahren bei Ablehnung eines EBZ-Antrags**

Es konnte vorkommen, dass beim Versenden eines Reparatur-Antrags die folgende Fehlermeldung erschien "Ungültig: die übermittelten Werte entsprechen nicht der Spezifikation". Dieses Verhalten wurde korrigiert. **EBZ-ZE: Reparatur-Antrag**

> Wenn bei einem Hauptbehandler die ZANR fehlte, erschien die Fehlermeldung "Das EBZ-Pflichtfeld 'Zahnarztnummer (ZANR)' ist nicht gesetzt". Und zwar auch dann, wenn der EBZ-Antrag durch den zugeordneten Behandler gesendet wird und der zugeordnete Behandler selbst über eine ZANR verfügt. Dieses Verhalten wurde korrigiert. **ZANR**

- Hat der Behandler eines HKPs eine ZANR, wird diese ZANR verwendet.
- Hat der Behandler eines HKPs **keine** ZANR, wird die ZANR des Hauptbehandlers verwendet.
- Hat der Hauptbehandler auch keine ZANR, erscheint eine Fehlermeldung.

# <span id="page-10-0"></span>2 Verbesserungen in Version 9.25.10

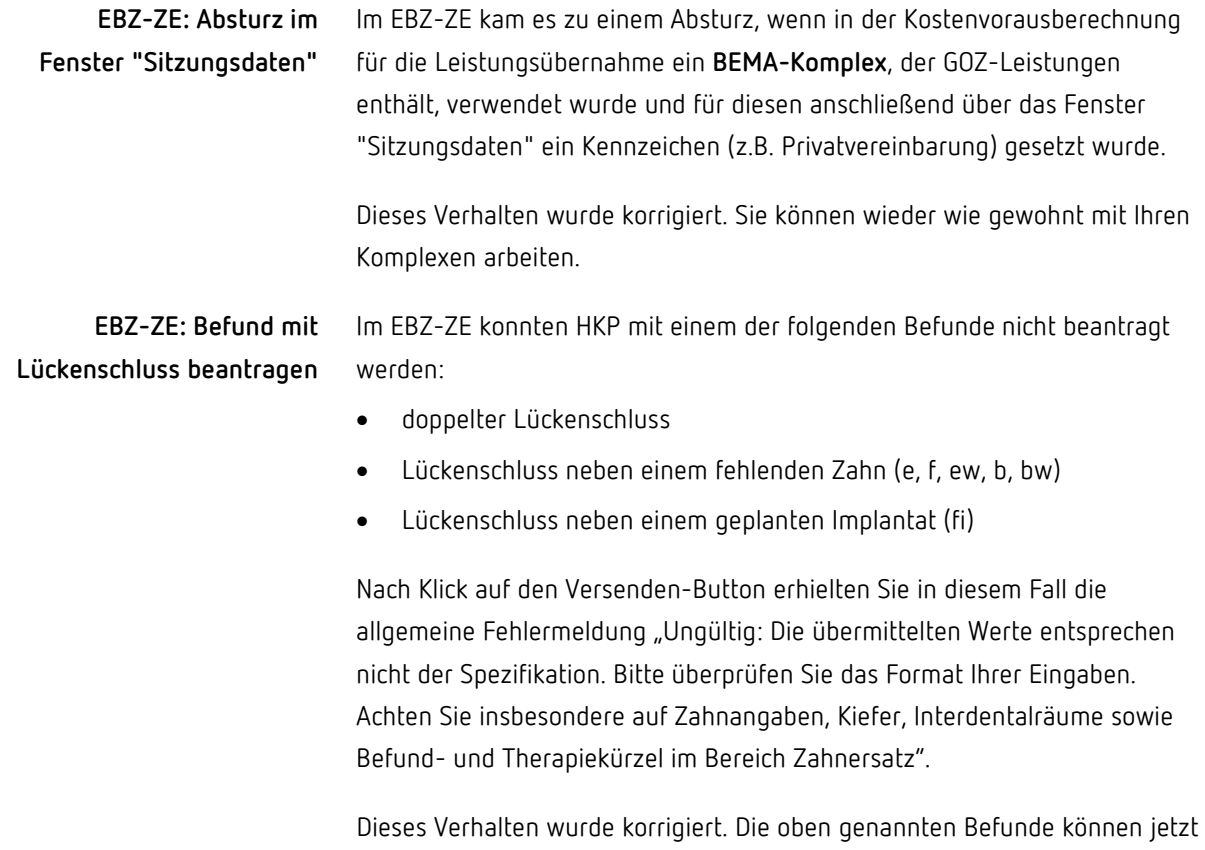

im EBZ-Verfahren beantragt werden.

# <span id="page-10-1"></span>3 Update-News für Version 9.25.9

Die charly-Version 9.25.9 enthält alle Änderungen und Verbesserungen der Beta-Versionen 9.25.7 und 9.25.8.

Des Weiteren enthält die Version 9.25.9 die neuen Abrechnungs- und Sendemodule der KZBV für das 2. Quartal 2023 sowie einige zusätzliche Fehlerbehebungen, die im Rahmen des Beta-Tests aufgefallen waren.

# <span id="page-11-0"></span>3.1 Bekannte Auffälligkeiten in der Version 9.25.9

**Hinweis**: Die im folgenden aufgeführten Auffälligkeiten aus den Beta-Versionen 9.25.7 und 9.25.8 sind in der charly-Version 9.25.9 noch nicht behoben. Sie werden mit einer der nächsten charly-Versionen gelöst.

Damit ein EBZ-Antrag gesendet werden kann, muss in der charly-Version 9.25.9 bei den als "Hauptbehandler" gekennzeichneten Beschäftigten grundsätzlich eine ZANR hinterlegt sein. Und zwar auch dann, wenn der EBZ-Antrag durch den zugeordneten Behandler gesendet wird und der zugeordnete Behandler selbst über eine ZANR verfügt. **ZANR im EBZ-Antrag**

> Wenn bei einem Hauptbehandler die ZANR fehlt, erhalten Sie die Fehlermeldung "Das EBZ-Pflichtfeld ,Zahnarztnummer (ZANR)' ist nicht gesetzt".

Dieses Verhalten wird korrigiert.

**Hinweis**: Insbesondere in charly-Praxen, die einem MVZ angehören, sind die "Hauptbehandler" in den Stammdaten > Praxis > Beschäftigte keine Personen, sondern die Praxis. Dieser "Hauptbehandler-Praxis" sind die Zahnärzte, Vorbereitungsassistenten, Prophylaxe-Mitarbeiter etc. zugeordnet.

**Workaround**: Damit in den Anträgen und in der Abrechnung die korrekten ZANR übermittelt werden, passen Sie Ihre Einstellungen wie folgt an:

- Bei der "Hauptbehandler-Praxis" die offizielle Ersatznummer 999999991 eintragen.
- Bei den zugeordneten Zahnärzten die jeweiligen ZANR des Zahnarztes belassen.
- Bei Assistenten (z.B. Vorbereitungsassistenten) und Prophylaxe-Mitarbeitern vorübergehend die ZANR des Zahnarztes eintragen, in dessen Auftrag sie die Leistungen i.d.R. durchführen.

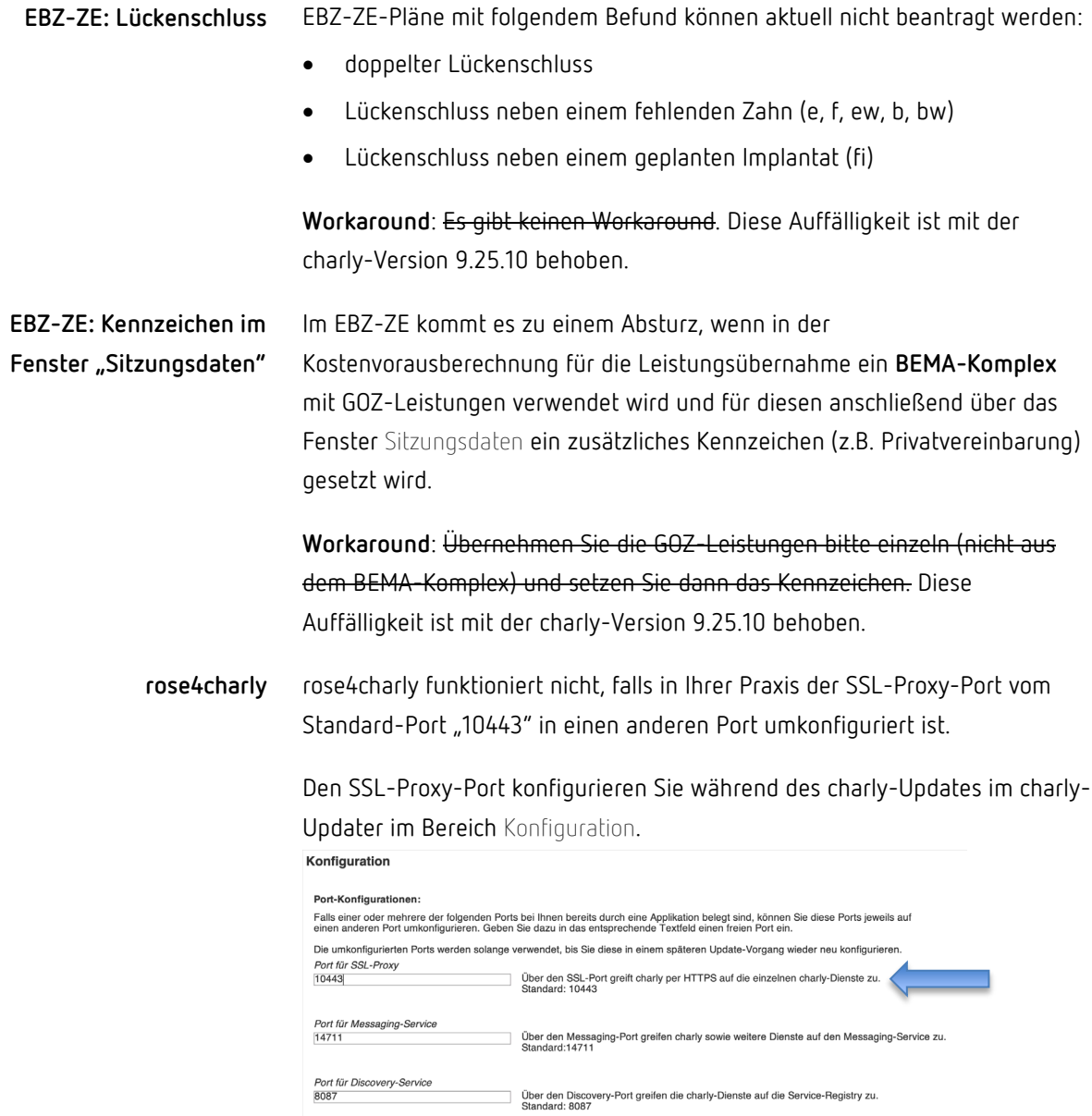

#### <span id="page-12-0"></span>3.2 EBZ Verbessert

#### <span id="page-12-1"></span>3.2.1 EBZ-ZE

In der Therapieplanung konnte es vorkommen, dass bei einer Vollkrone K, KM oder KV die Therapiekürzel für Verbindungsvorrichtungen (G, Gi, H, O, RI) nicht übernommen wurden. Dieses Verhalten wurde korrigiert.

<span id="page-13-0"></span>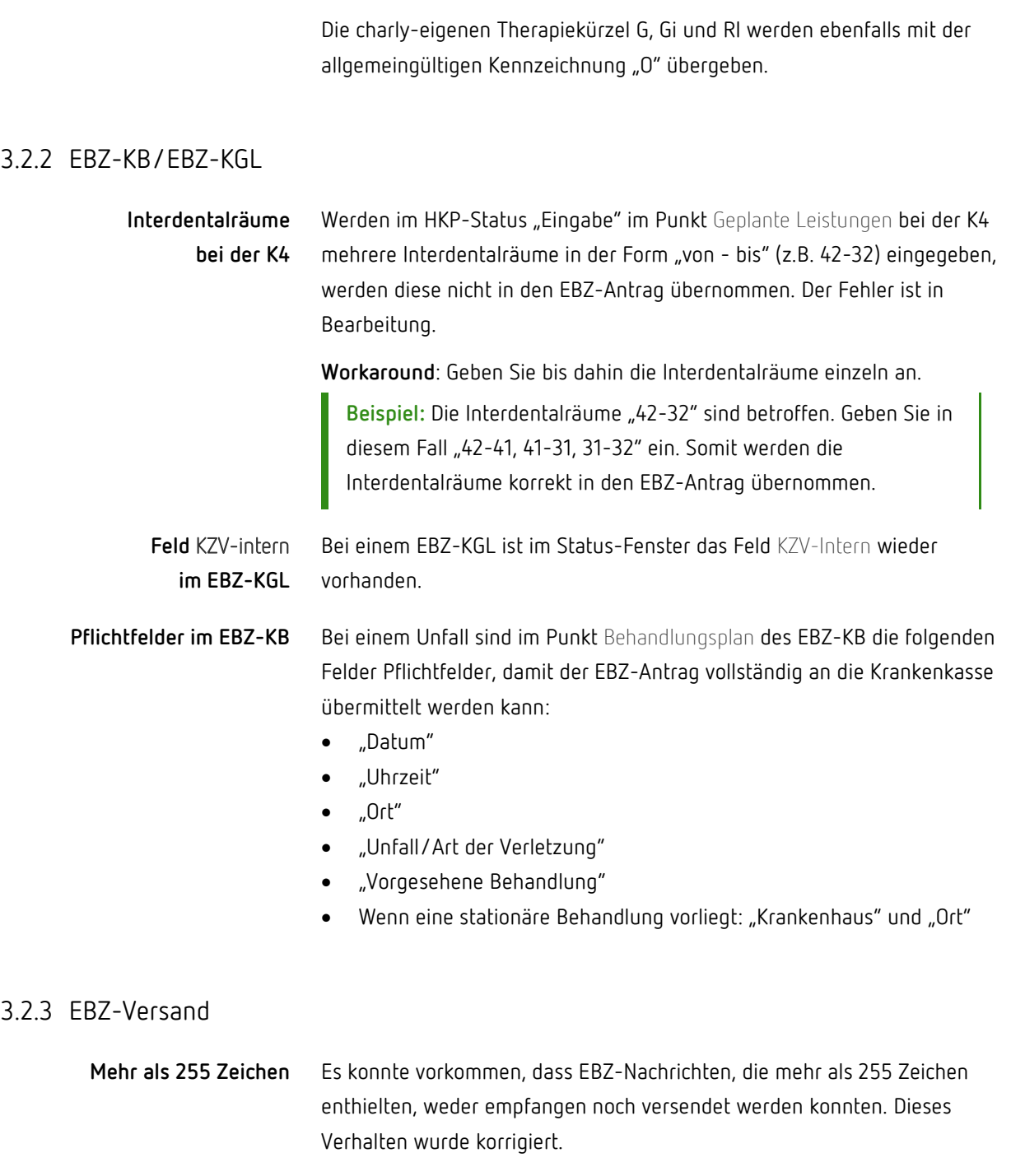

<span id="page-13-1"></span>Beim EBZ-Versand konnte es vorkommen, dass ein Behandlungsplan nicht versendet werden konnte, weil im Verzeichnisdienst (VZD) nach einer falschen IK-Nummer (Institutionskennzeichen) gesucht wurde. Dieses Verhalten wurde korrigiert. **Falsche IK-Nummer**

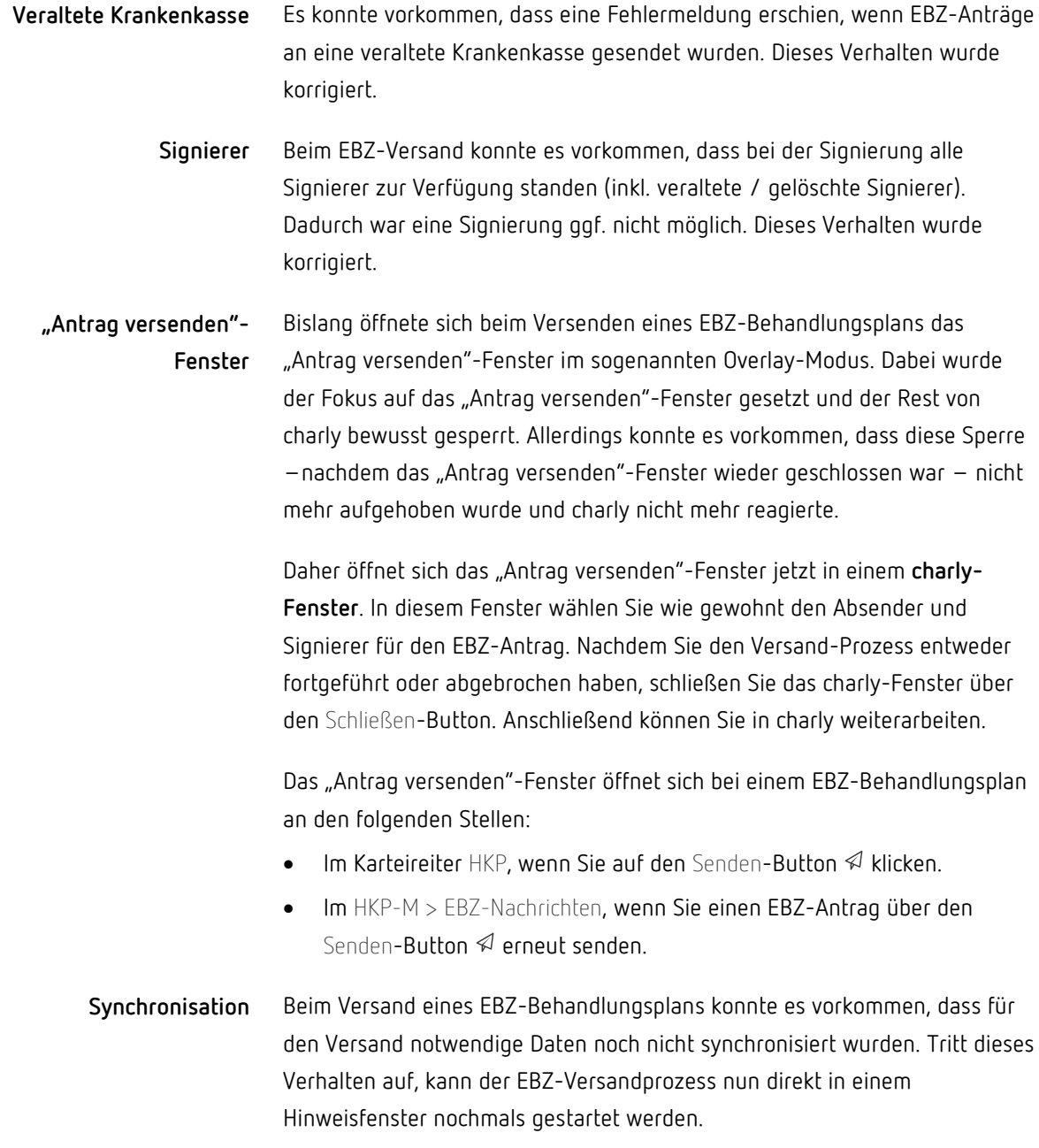

# <span id="page-14-0"></span>3.3 ZANR Verbessert

Es konnte vorkommen, dass in Anträgen und Mitteilungen nicht die richtige Zahnarztnummer (ZANR) verwendet wurde, wenn der ausstellende Behandler einem anderen Behandler ("Hauptbehandler") zugeordnet ist. **Verwendete ZANR**

Dieses Verhalten wurde korrigiert.

Falls der ausstellende Behandler keine ZANR hat, wird die ZANR des Hauptbehandlers verwendet, dem er zugeordnet ist.

**Hinweis**: Bitte beachten Sie den Hinweis zur ZANR in Kapitel [3.1.](#page-11-0)

In einem Überweisungsfall soll bei der jeweiligen Leistung eine der folgenden Angaben an die Module übergeben werden: **Überweiser**

- Lebenslange Arztnummer (LANR) des überweisenden Arztes
- Personenbezogene Zahnarztnummer (ZANR) des überweisenden Zahnarztes

Die LANR bzw. ZANR entnehmen Sie dem Personalienfeld der ärztlichen Überweisung bzw. des Musters 16.

Die Angaben können für Leistungen aus allen Bereichen (KCH/KFO/KB/KGL/ZE/PAR) erfolgen. Pro Fall kann in einem Abrechnungsbereich eine LANR bzw. ZANR übergeben werden.

**Beispiel:** Der Patient wird für eine Unterkieferprotrusionsschiene überwiesen. In diesem Fall muss die LANR des überweisenden Arztes eingetragen werden.

Die ZANR / LANR geben Sie über das Behandlungsblatt ein, indem Sie dort die Hauptzeile markieren. Anschließend klicken Sie in der Fußzeile unterhalb der Liste auf den Button S ("Sitzung"), um das Fenster für die Sitzungsdaten zu öffnen. Dort gibt es ein neues Feld für die ZANR bzw. LANR des Überweisers.

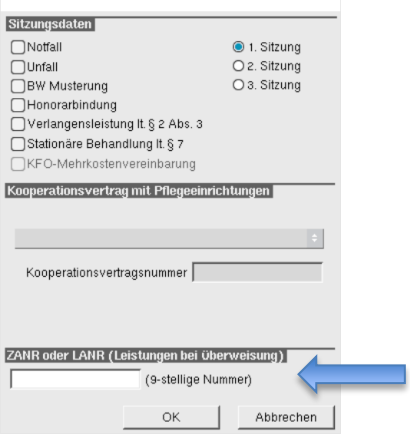

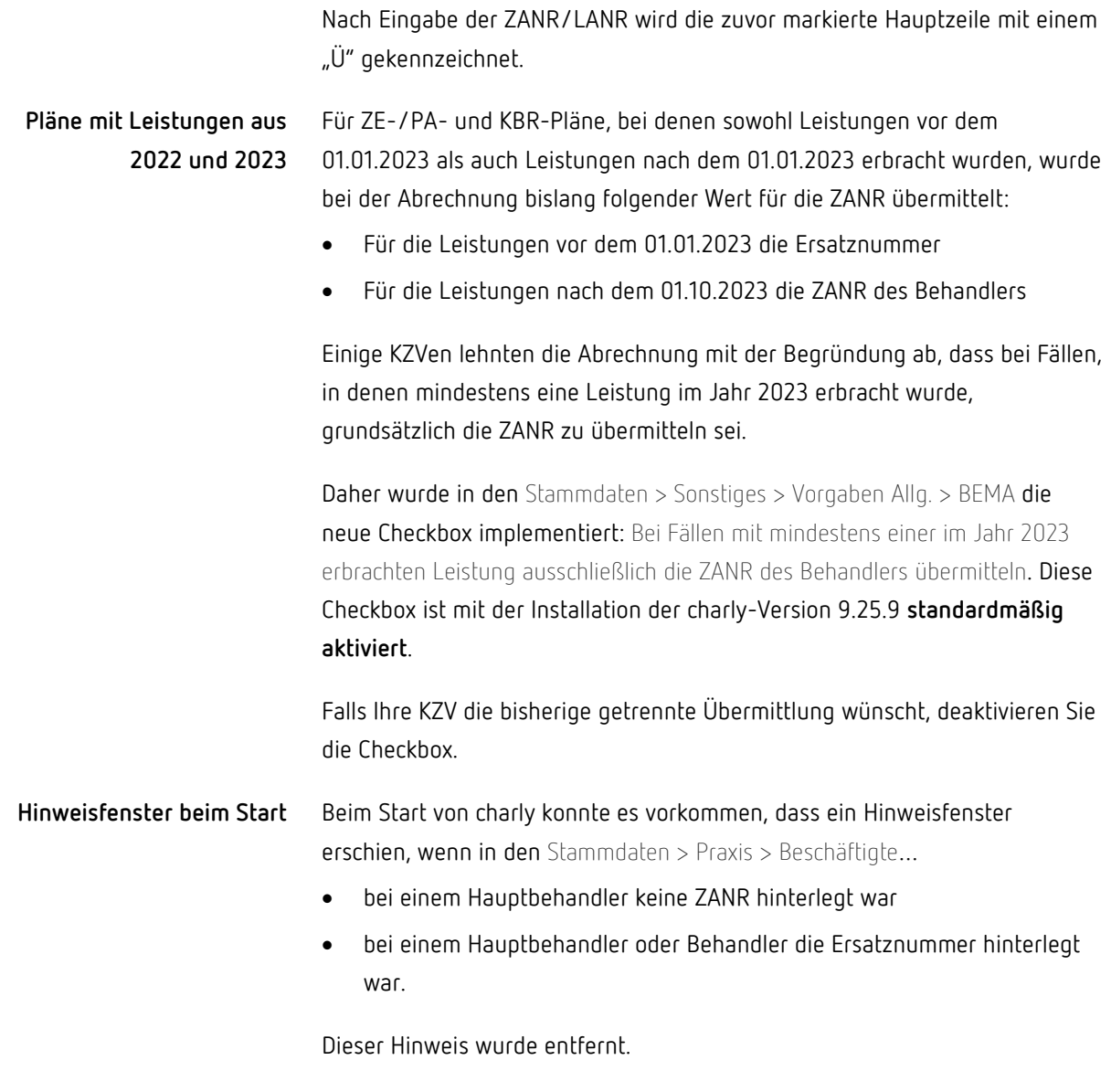

# <span id="page-16-0"></span>3.4 PAR Verbessert

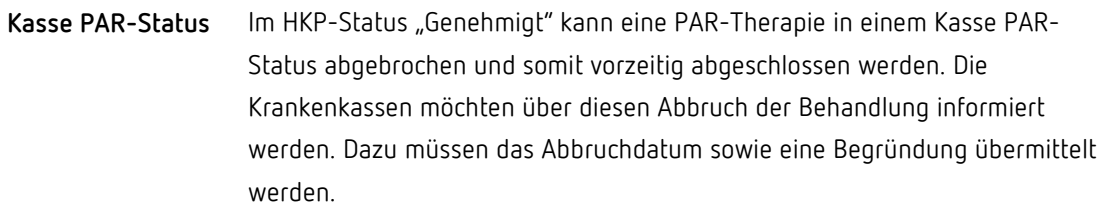

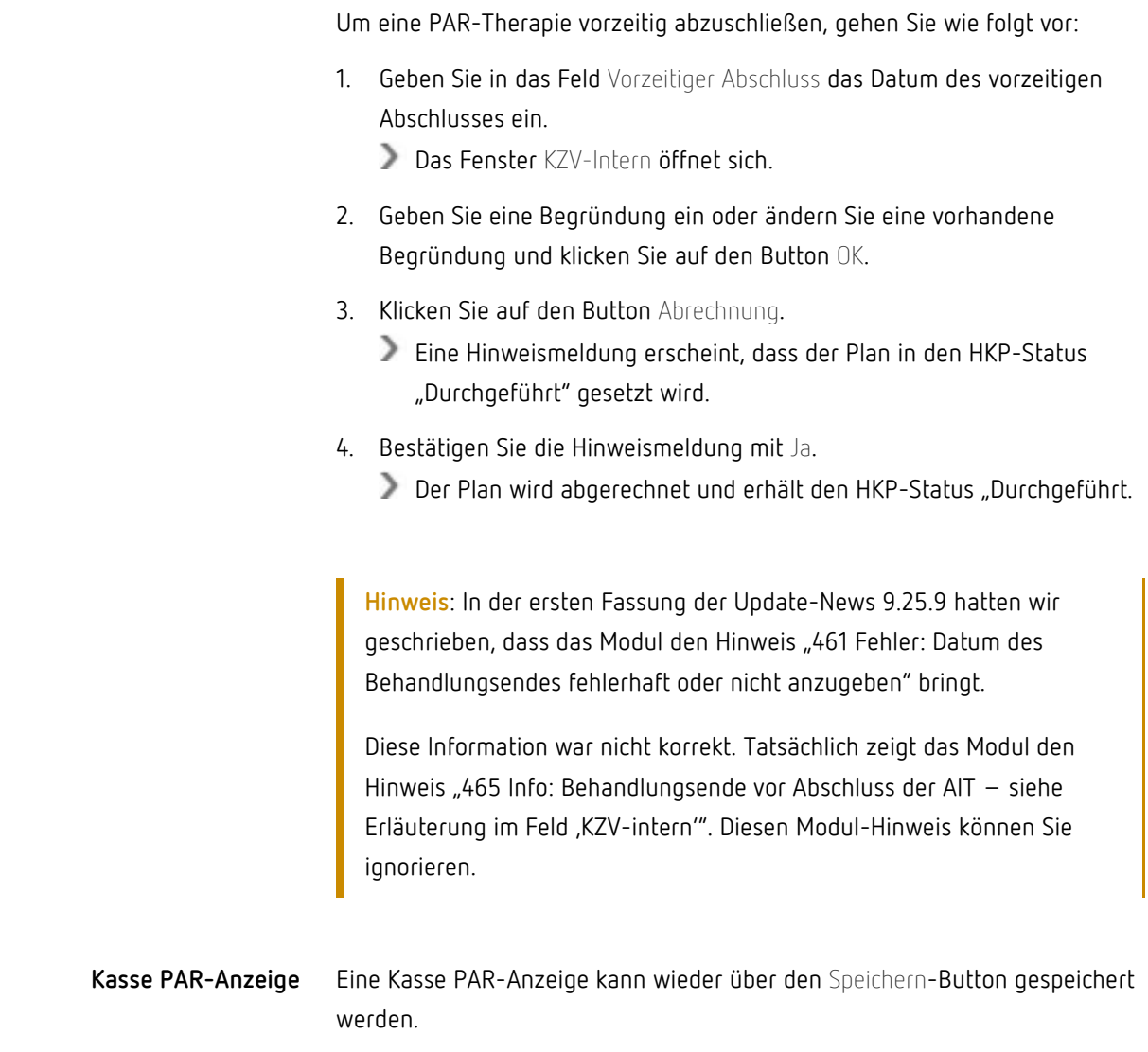

# <span id="page-17-0"></span>3.5 KIM4charly Verbessert

### <span id="page-17-1"></span>3.5.1 Filter

In den Postfächern Posteingang, Archiv, Gesendet und Papierkorb können Sie nach dem Dokumenttyp filtern, wenn Nachrichten dieses Dokumenttyps vorliegen.

**Beispiel:** Im Posteingang liegen KIM-Nachrichten und Antwortnachrichten der Krankenkasse zu eAU. In diesem Fall werden die Filter KIM und eAU angezeigt.

Nachrichten, die Sie über das Sternchen-Symbol als Favorit markiert haben, können Sie über den Sternchen-Filter filtern.

### 3.5.2 Sonstiges

<span id="page-18-0"></span>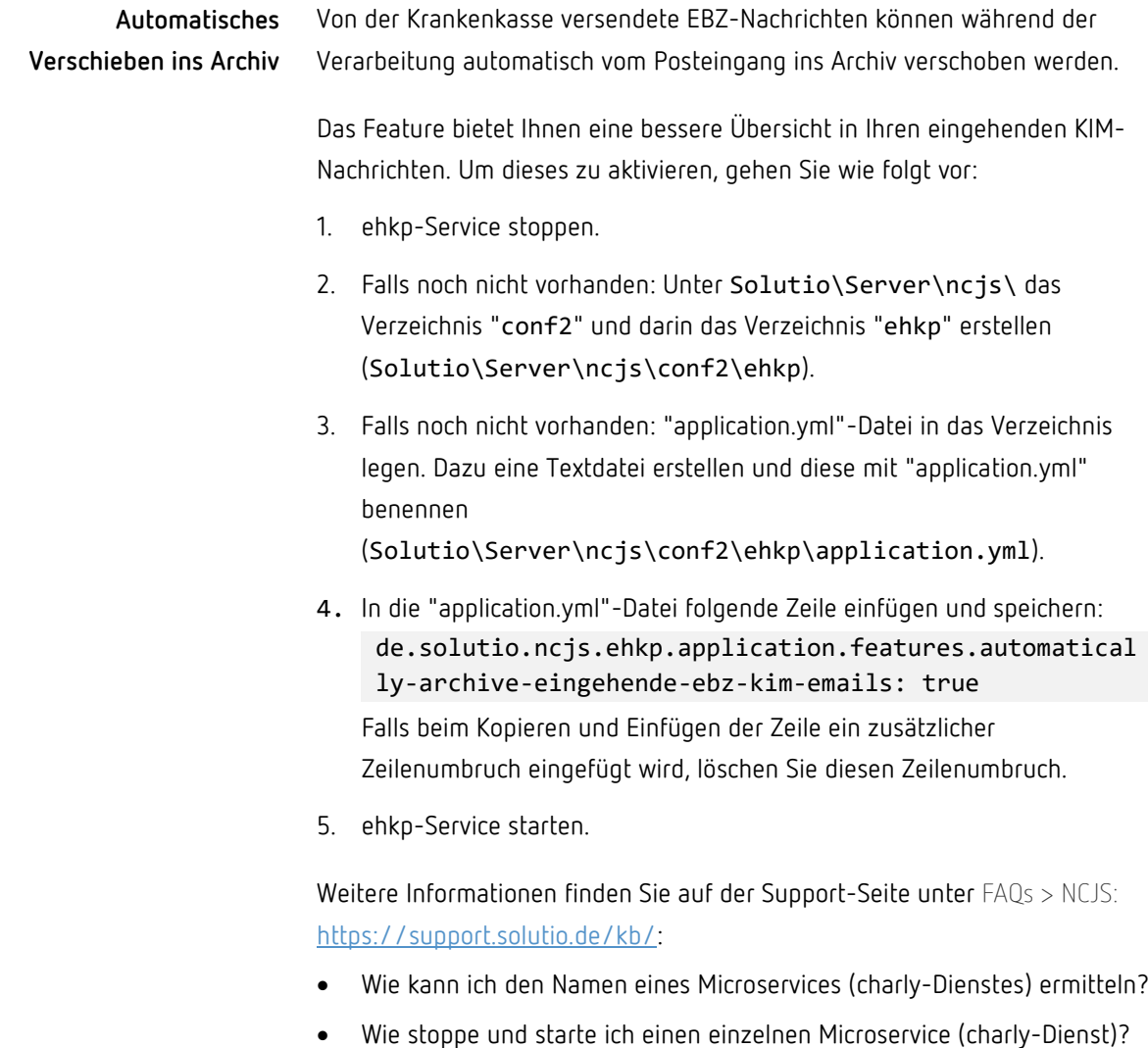

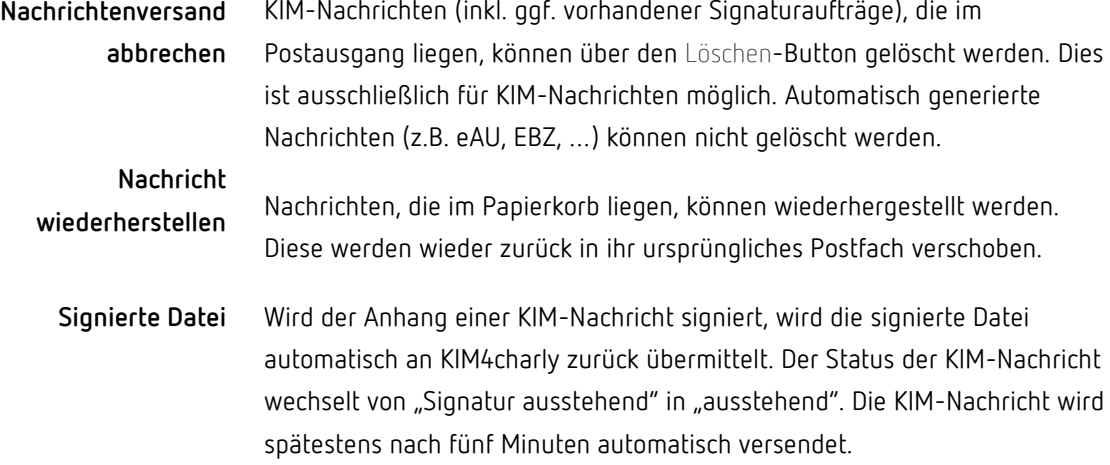

### <span id="page-19-0"></span>3.6 Sonstiges

• Bei Privat-Rezepten ließen sich im Rezept-Fenster ("klassisches" Rezept über Button Rp.) nur noch maximal drei Medikamente verordnen, wenn diese einzeln aus der Medikamentenliste übernommen wurden.

Diese Reglementierung wurde für das Privat-Rezept – sowohl für GKVals auch PKV-Patienten – wieder aufgehoben.

Die Menge der maximal möglichen Verordnungen auf dem gedruckten Privat-Rezept orientiert sich wie gehabt an der Textvorlage "Privatrezept".

- Abgemeldete Arbeitsplätze und somit frei verfügbare Arbeitsplatzlizenzen konnten nicht mehr von angemeldeten Arbeitsplätzen unterschieden werden. Dieses Verhalten wurde korrigiert. Sowohl im Fenster Computerverwaltung (erscheint automatisch, wenn alle Arbeitsplatzlizenzen in Verwendung sind) als auch in den Stammdaten > Sonstiges > Einstellungen > Computer > Computer sind abgemeldete Arbeitsplätze wieder erkennbar:
	- Die Spalte Angemeldeter Benutzer ist leer.
	- Die Spalte Datum ist leer.
	- Die Uhrzeit zeigt "00:00".
- In der E-Rezept-Übersicht werden die Medikamente eines E-Rezeptes in der neuen Spalte "Medikament(e)" angezeigt.
- Beim Erstellen eines E-Rezeptes erscheint eine Fehlermeldung, wenn der E-Rezept-Fachdienst nicht erreicht wird. In dieser Fehlermeldung stand bei der Route zum Fachdienst die falsche IP-Adresse. Die IP-Adresse wurde korrigiert.
- Bei als "intern" gekennzeichneten Terminen konnte es vorkommen, dass diese in der Terminsuche miteinbezogen wurden. Dieses Verhalten wurde korrigiert.
- Es konnte vorkommen, dass der ehkp-Service nicht von selbst wieder gestartet wurde, nachdem die solutio-Datenbank z.B. nach einer Datenbanksicherung vorübergehend nicht verfügbar war. Dieses Verhalten wurde korrigiert. Der ehkp-Service startet automatisch, wenn die Datenbank wieder erreichbar ist.

# <span id="page-20-0"></span>4 Formeln

Für interessierte Anwender stellen wir einige Formeln bereit, die bei Bedarf heruntergeladen und in charly eingefügt werden können:

- **EBZ\_Antragsnummer.form** Dient dazu, die EBZ-Antragsnummer des Patienten in einen Brief zu drucken.
- **Mit\_Antragsnummern\_Suchen.form**

Sucht nach einer EBZ-Antragsnummer (auch Teilen einer EBZ-Antragsnummer). Stellt eine zusätzliche Suchmöglichkeit neben der Suche in der HKP-Übersicht dar.

#### • **PatientenMitOffenenPARLstg010721.form**

Sucht alle Patienten mit offenen PAR-Leistungen, die ab dem 01.07.2021 erbracht wurden. Veraltete Patienten werden ausgeklammert.

## <span id="page-21-0"></span>4.1 Formeln in charly-Ablage hinterlegen

Um die neuen Formeln in charly verwenden zu können:

- 1. Laden Sie die .zip-Datei "Formeln\_charly9259" herunter: Download [starten.](https://www.solutio.de/fileadmin/datensaetze/downloads/Anleitungen/Formeln_charly9259.zip)
- 2. Entpacken Sie die Datei.
	- Sie erhalten die Formeln:
		- EBZ Antragsnummer.form
		- Mit\_Antragsnummern\_Suchen.form
		- PatientenMitOffenePARLstg010721.form
- 3. Legen Sie die Formeln in den Ordner "…\Solutio\Client\Charly\Ablage\SolutioFormeln".
- 4. Starten Sie charly anschließend neu.

### <span id="page-21-1"></span>4.2 Formeln einbinden

#### <span id="page-21-2"></span>4.2.1 ««EBZ-Antragsnummer»»

Die Formel ««EBZ\_Antragsnummer»» steht in den Stammdaten > Sonstiges > Textvorlagen zur Verfügung.

Um die Formel zu verwenden, binden Sie diese in eine vorhandene Brieftextvorlage, z.B. in die erste Hauptseite des ZE-Kostenvoranschlags (Textvorlage "HKPZE" in der Dokumentengrupp "Kostenvoranschlag"), ein.

Wenn das Dokument gedruckt wird, wird an der entsprechenden Stelle die EBZ-Antragsnummer ausgegeben, sofern vorhanden.

#### <span id="page-22-0"></span>4.2.2 ««Mit\_Antragsnummer\_Suchen»»

Die Formel ««Mit\_Antragsnummer\_Suchen»» können Sie auf zwei Arten verwenden:

- **Als Menüformel** Zeigt das Suchergebnis in einem Hinweisfenster.
- **In einer Brief-Textvorlage** Zeigt das Suchergebnis in einem Brief.

#### Um die Formel als Menüformel anzulegen: **Menüformel**

- 1. Navigieren Sie in die Stammdaten > Sonstiges > Einstellungen > Menüformeln.
- 2. Klicken Sie auf den Button Menüformel hinzufügen.
- 3. Wählen Sie in der Dropdownliste die Formel «Mit\_Antragsnummern\_Suchen» und klicken Sie auf OK.
- 4. Starten Sie charly neu.
	- In der Menüleiste > Start die Option Mit\_Antragsnummern\_Suchen zur Verfügung.

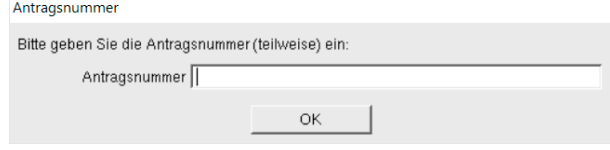

Es werden alle Antragsnummern mit der Patienten-Nr. und der HKP-Nr. gelistet, die dem Suchergebnis entsprechen.

Die Formel steht in den Stammdaten > Sonstiges > Textvorlagen zur Verfügung. **Brief-Textvorlage**

> Erstellen Sie eine Textvorlage, in die Sie die Formel ««Mit\_Antragsnummer\_Suchen»» einfügen.

Um die Suche durchzuführen, rufen Sie die neu erstellte Textvorlage über den Briefe-Button  $\mathbb N$  auf. Das Suchergebnis zeigt die Antragsnummer, die Patienten-Nr. und die HKP-Nr und kann über den Drucken-Button gedruckt werden.

#### <span id="page-23-0"></span>4.2.3 ««PatientenMitOffenePARLstg01072021»»

Die Formel steht in den Stammdaten > Sonstiges > Textvorlagen zur Verfügung.

Erstellen Sie eine Textvorlage, in Sie die neue Formel «« PatientenMitOffenePARLstg01072021 »» einfügen.

Um die Suche durchzuführen, rufen Sie die neu erstellte Textvorlage über den Briefe-Button  $\mathbb{S}$  auf. Das Suchergebnis zeigt die Patienten-Nr., den Namen und den Vornamen des Patienten und kann über den Drucken-Button gedruckt werden.

# <span id="page-23-1"></span>5 Datensicherung über Backup-Skript

Die interne Datensicherung über das Backup-Skript "backupCharlyDb.bat" (Windows) bzw. "backupCharlyDb.sh" (macOS) dient als **Ergänzung** zu den bisherigen Datensicherungsstrategien.

Sie vereinfacht insbesondere die Datensicherung der "ncjs"-Datenbanken. Sie ist ausdrücklich **kein Ersatz** für die interne Datensicherung über das Tool "DBBackup".

Das Ergebnis der Datensicherung können erfahrene Datenbankadministratoren nutzen, um die Daten im Havariefall zurückzuspielen.

Über das Backup-Skript können auf einem Windows- bzw. macOS-Betriebssystem alle relevanten Datenbanken des charly-Ökosystems gesichert werden:

- Datenbanken, die in ihrer Benennung enthalten:
	- "solutio" (z.B. "solutiodb")
	- $\sim$ "ncjs" (z.B. "ncjs-ehealth-eau", "ncjs-ehkp")
	- "charly" (z.B. "charly-olap")
- Datenbanken "cdoc-olap", "olap-conf" und "cde-import"

### <span id="page-24-0"></span>5.1 Backup-Skript (Windows)

Für die interne Datensicherung mittels des Backup-Skripts "backupCharlyDb.bat" für Windows haben Sie folgende Möglichkeiten:

- Automatische Datensicherung über Windows-Aufgabenplaner
- Manuelle Datensicherung über die Kommandozeile

Um das Backup-Skript zu verwenden:

- 1. Gezipptes Backup-Skript herunterladen: [Download starten](https://www.solutio.de/fileadmin/datensaetze/downloads/Anleitungen/backupCharlyDb_Windows.7z)
- 2. backupCharlyDb\_Windows.7z entpacken und auf Ihren charly-Server legen (bzw. dahin, wo die charly-Datenbank installiert ist – üblicherweise der charly-Server).
- 3. Die Datensicherung anhand der "Anleitung interne Datensicherung mit Backup-Skript (Windows) durchführen: [Anleitung herunterladen](https://www.solutio.de/fileadmin/datensaetze/downloads/Anleitungen/Anleitung_interne_Datensicherung_BackupSkript_Windows.pdf)

# <span id="page-24-1"></span>5.2 Backup-Skript (macOS)

Für die interne Datensicherung mittels des Backup-Skripts "backupCharlyDb.sh" für macOS haben Sie folgende Möglichkeiten:

- Automatische Datensicherung über LaunchDaemons
- Manuelle Datensicherung über das Terminal

Um das Backup-Skript zu verwenden:

- 1. Gezipptes Backup-Skript herunterladen[: Download starten](https://www.solutio.de/fileadmin/datensaetze/downloads/Anleitungen/backupCharlyDb_Mac.zip)
- 2. backupCharlyDb\_Mac.zip entpacken und auf Ihren charly-Server legen (bzw. dahin, wo die charly-Datenbank installiert ist – üblicherweise der charly-Server).
- 3. Die Datensicherung anhand der "Anleitung interne Datensicherung mit Backup-Skript (macOS)" durchführen: [Anleitung herunterladen](https://www.solutio.de/fileadmin/datensaetze/downloads/Anleitungen/Anleitung_interne_Datensicherung_BackupSkript_Mac.pdf)